## **Online Portal Instructions**

**Step 1:** To renew your animal's license, login using the License # and Last Name printed on your renewal letter. Once logged in you can renew your animal's license and purchase a license for any new animals. If none of your animals are licensed and you are purchasing a license for the first time, you will need to create an account by clicking "Create New Customer Account".

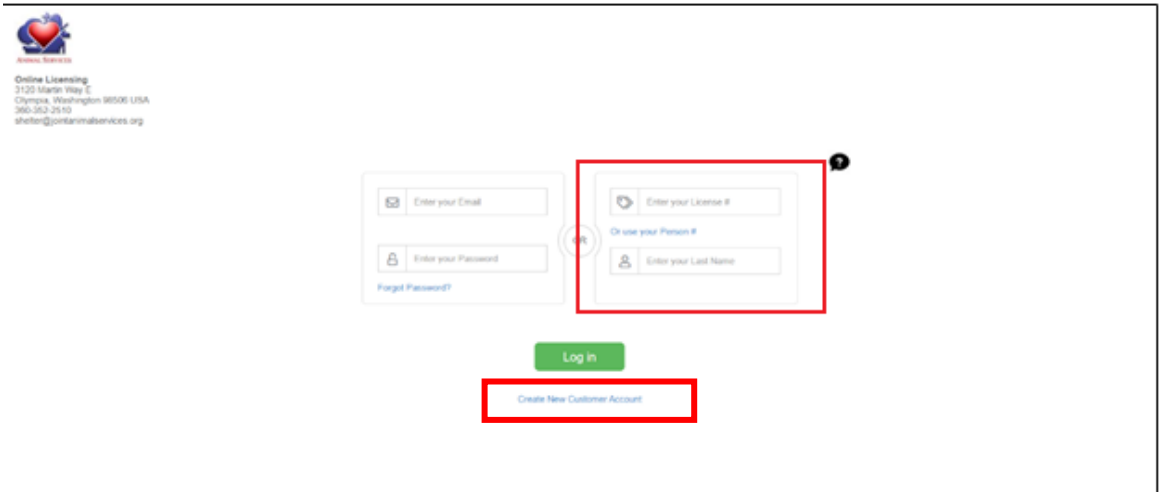

**Step 2:** Verify your personal information or fill in your personal information then click "Next."

 $\Gamma$ 

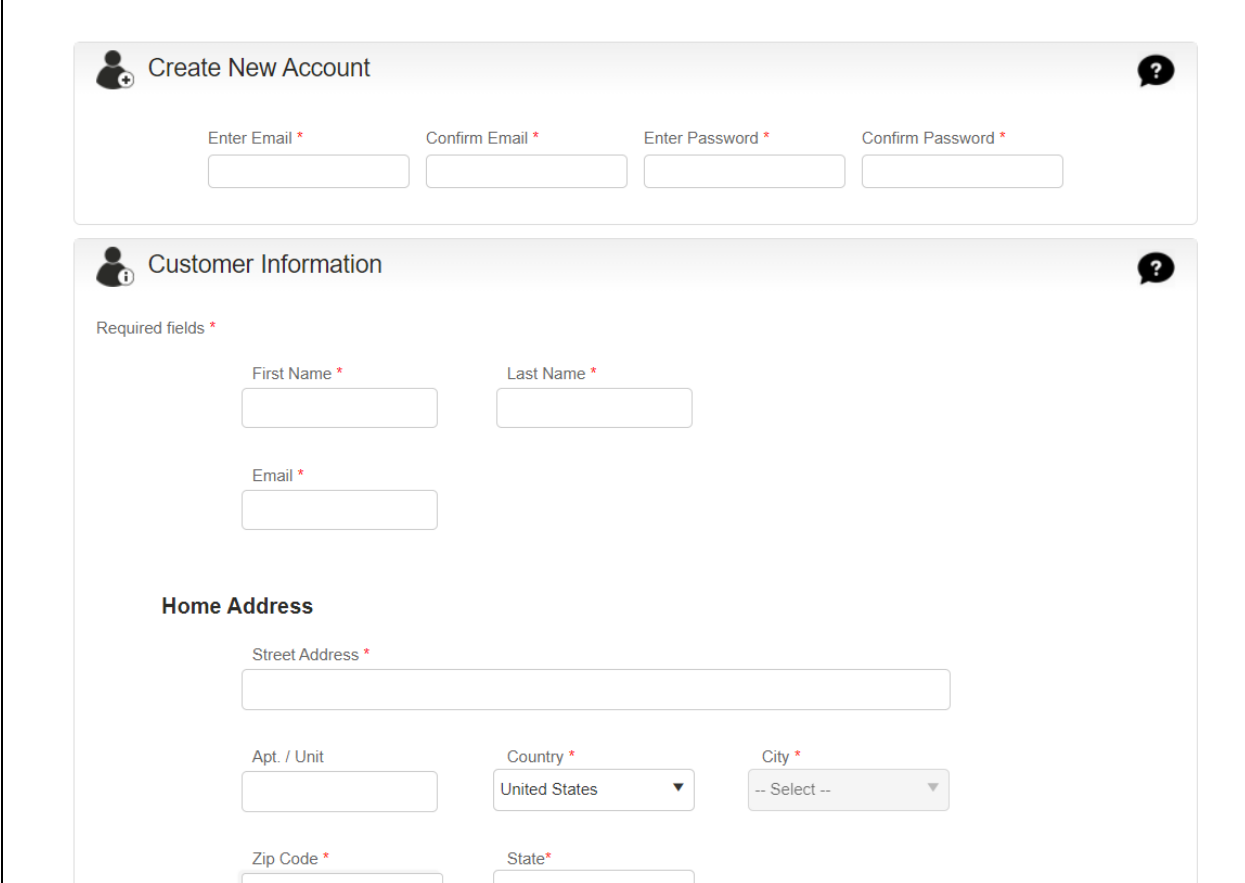

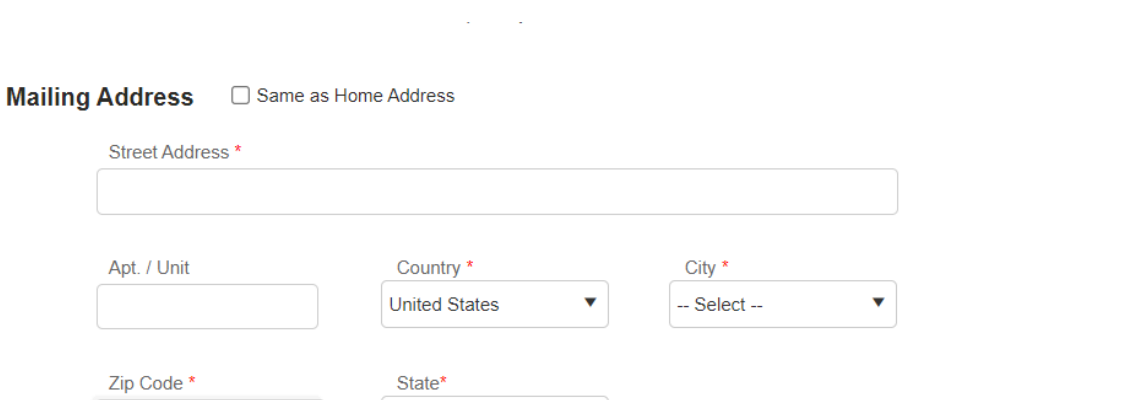

Y

**Next** 

Cancel

**Step 3:** If you clicked create a new account and get the following error after hitting next: "**You already have an account, please sign in with your Person number and Last Name or your License Number and Last Name**", go to **Step 11.**

Washington

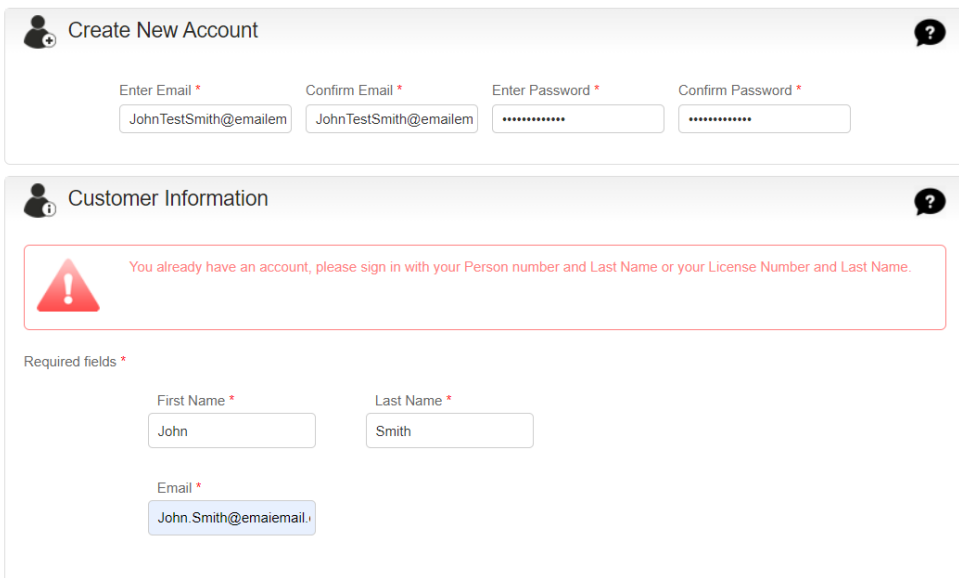

**Step 4:** Select your preferences:

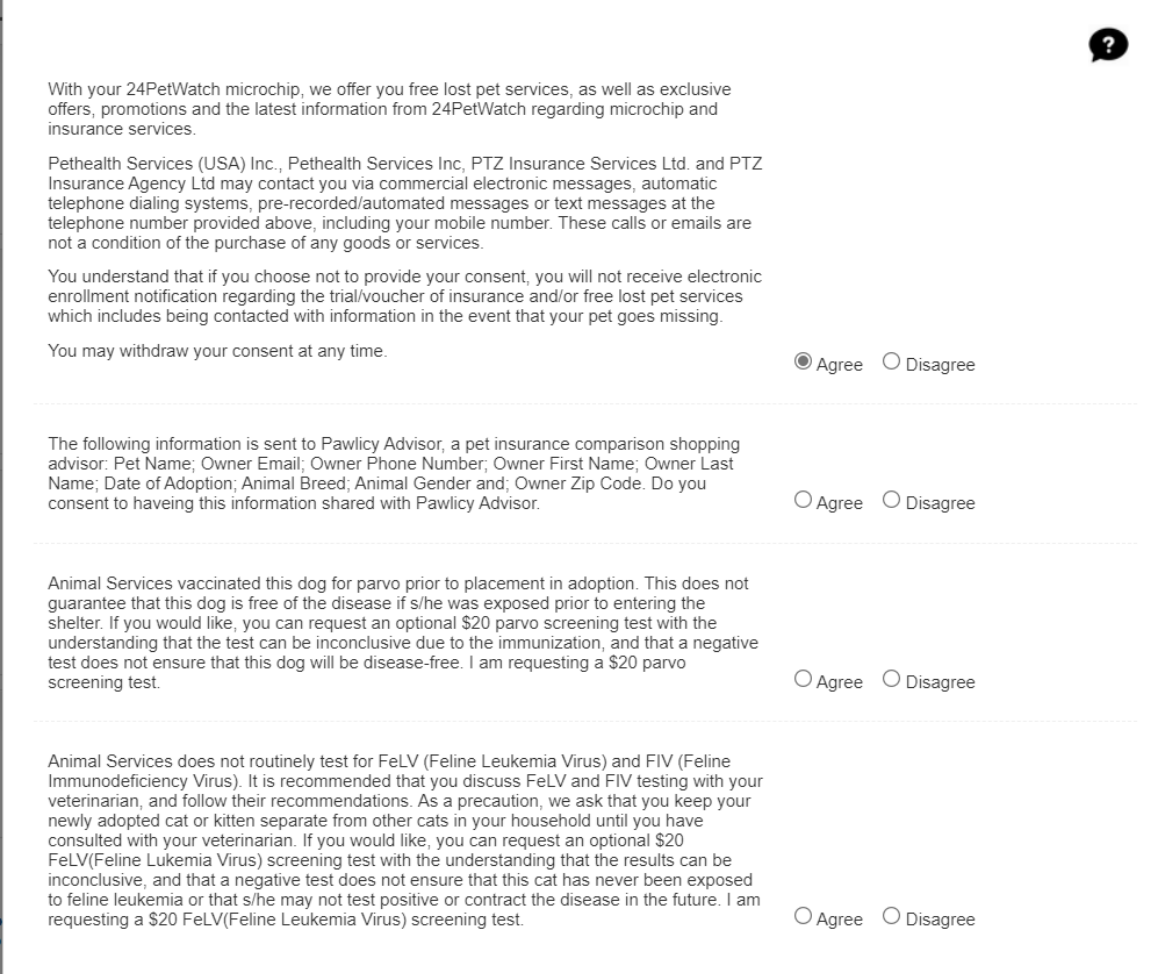

**Step 5:** Click "Add Animal":

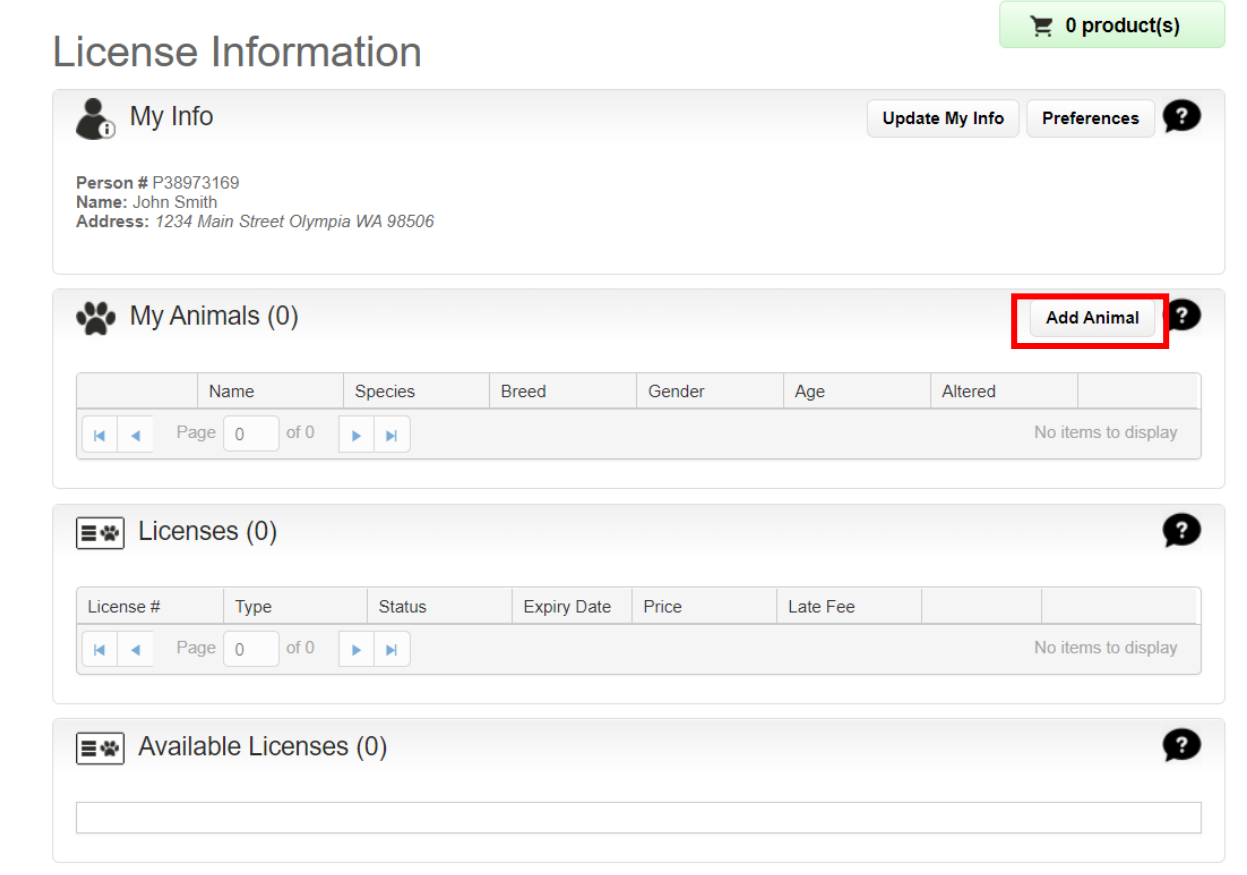

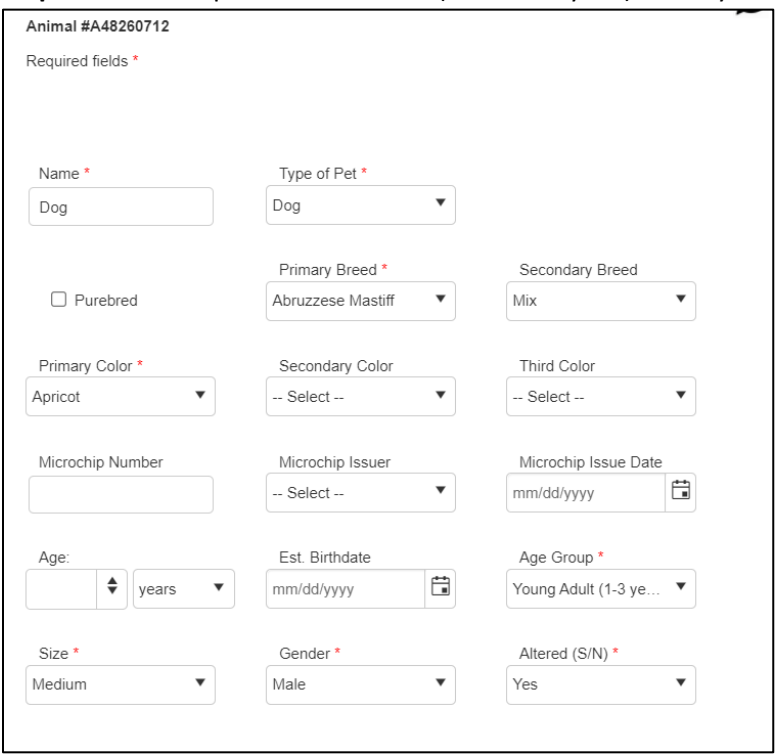

**Step 6:** Add all required information (denoted by a \*) about your animal and click "Submit".

**Step 7:** Select the license fee for the jurisdiction that you currently live in and then click "Checkout."

4

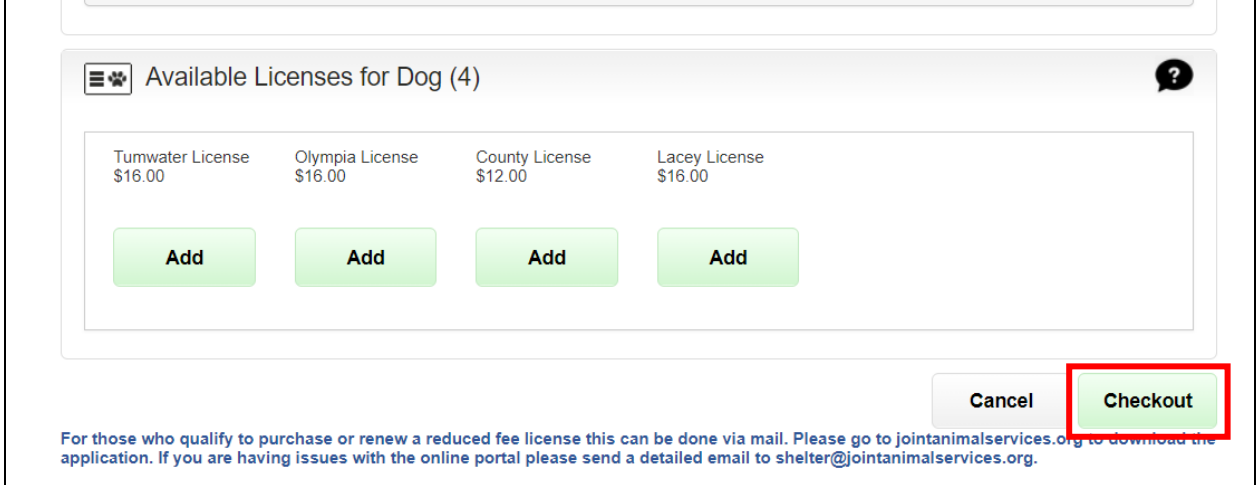

**Step 8:** We are requesting that you upload a picture of your pet. To add a picture, select "Proof of Insurance" from the select file type drop down box. Click "Select files" and upload the photo. Click "Checkout" once done.

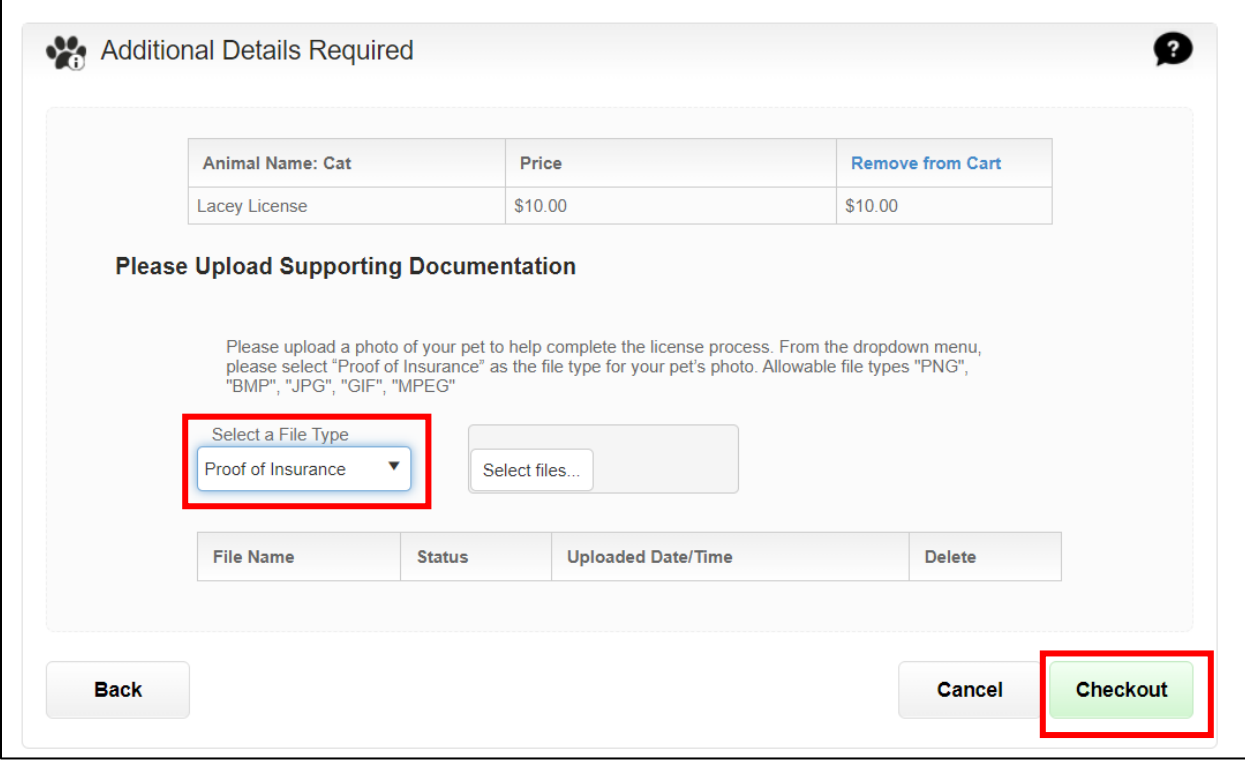

**Step 9:** If you would like to donate to Animal Services, add the amount in the donation section. Click "Checkout."

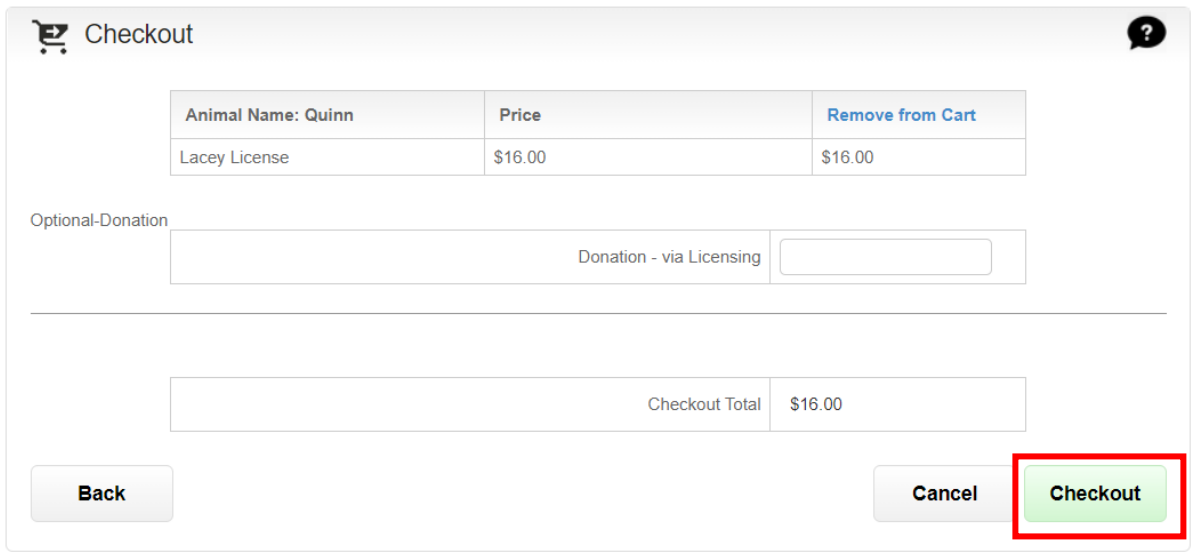

**Step 10**: Enter your credit or debit card information to complete the transaction. Select "Process Payment".

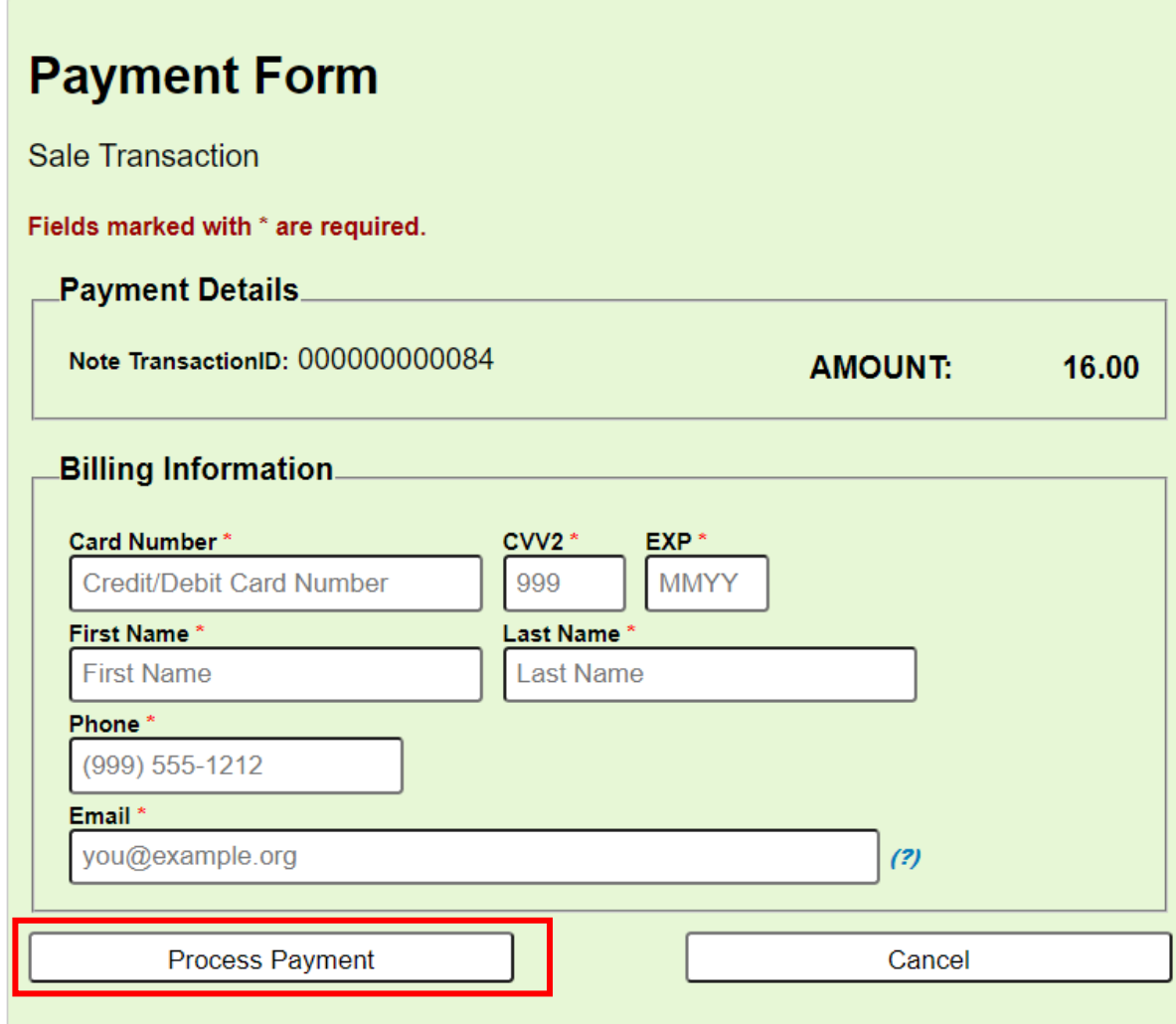

IMPORTANT: Using 'Back / Refresh / Cancel' button after 'Process Payment' will not stop the transaction being processed and may result in a double charge.

Once you have completed all items, the information will be sent to Animal Services for review and approval. If this is a new license Animal Services will mail you a new animal tag to the address you provided. If this is a renewal and you need a replacement tag, please email

[shelter@jointanimalservices.org](mailto:shelter@jointanimalservices.org) to let us know. An Animal Services representative will contact you to collect the \$3.00 replacement fee prior to mailing you a replacement tag.

**\* The online license portal is for full fee licenses only. If you qualify for a reduced fee license or no-fee license for service animals please go to our website to get more information on how to obtain those applications.**

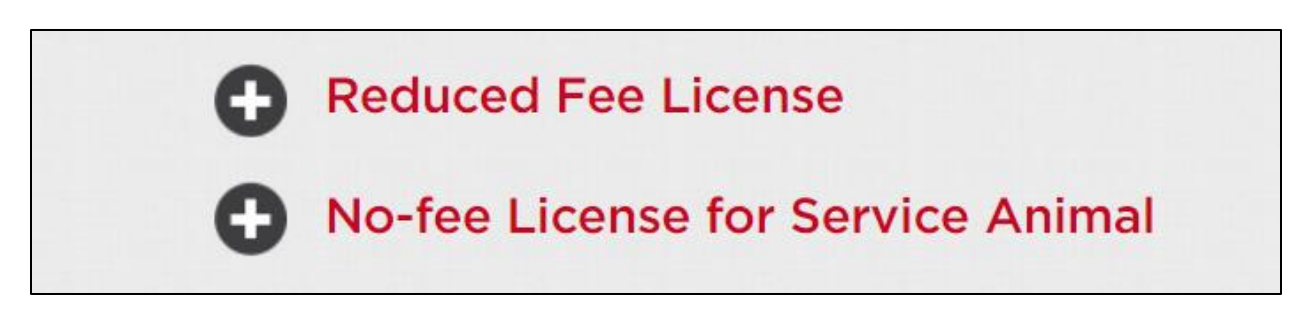

**Licenses can be purchased online, through the mail, or in person with an appointment.**

**Step 11**: For those who received the following error: "**You already have an account, please sign in with your Person number and Last Name or your License Number and Last Name**" in Step 3. This error occurred because you previously did business with Animal Services since the roll out of the new system in April of 2021. Please email [shelter@jointanimalservices.org](mailto:shelter@jointanimalservices.org) to obtain your "Person number." Or locate the information on your renewal letter.

**Step 12:** Once you have obtained your "Person number" from Animal Services click "**Or use your Person #**". Enter your person number and Last Name and then click "Log in."

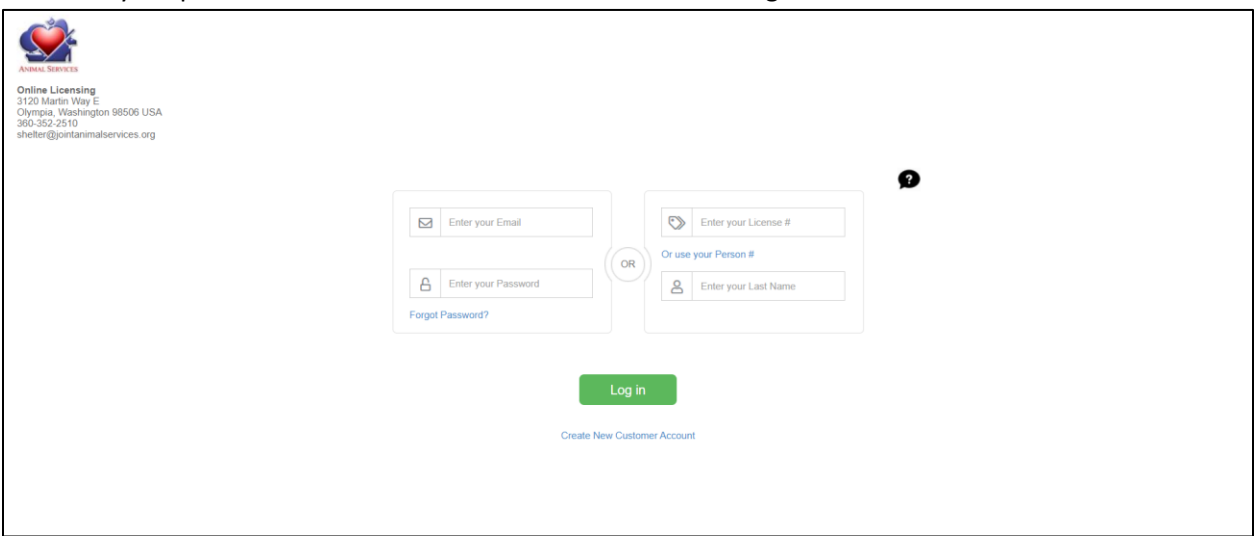

**Step 13**: Once logged in you will be taken to the below page. Click "Update My Info". Confirm your personal information and create a password. This will allow you to log in each year to renew your license.

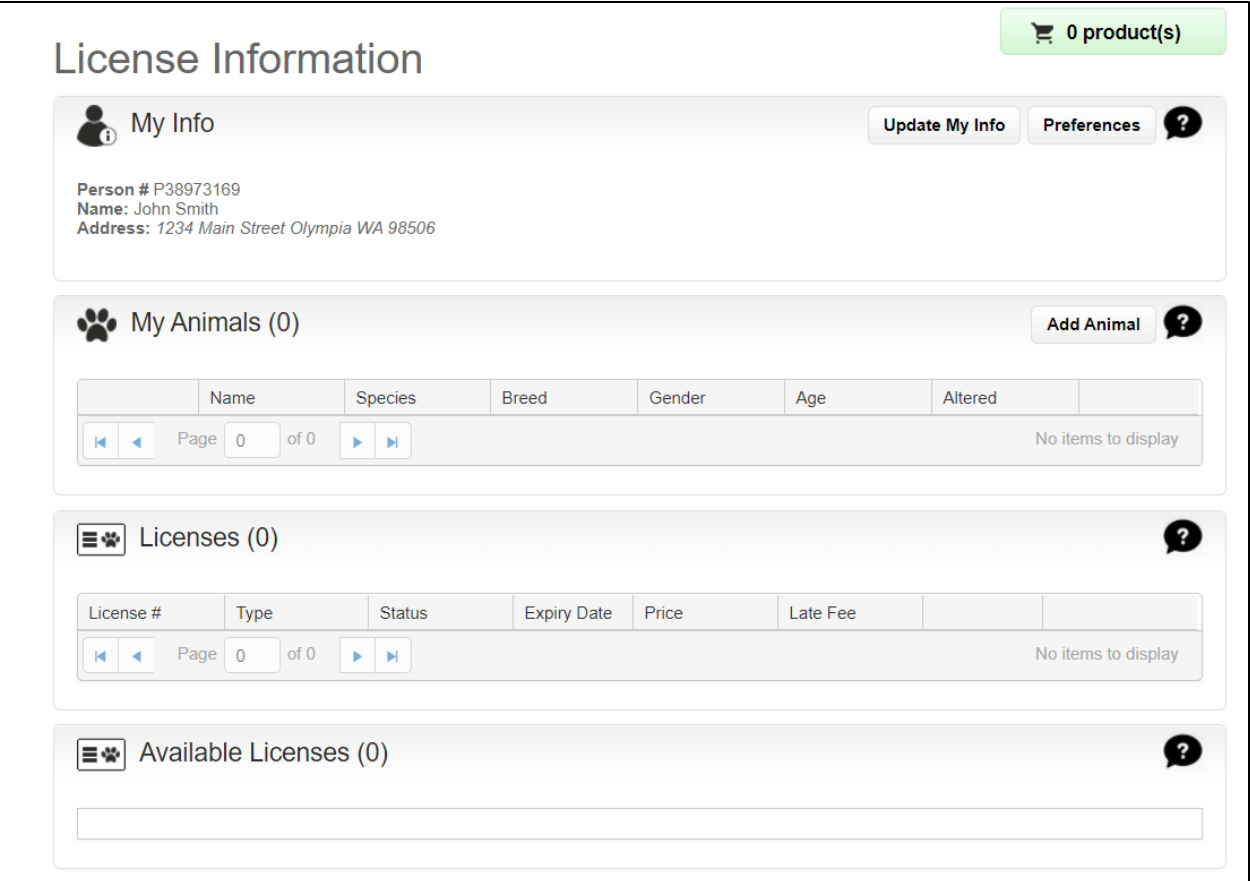

**Step 14:** Click "Preferences" and follow Steps 4 – 9 to complete the process. If at any time you have issues with the portal please reach out to Animal Services via email at [shelter@jointanimalservices.org](mailto:shelter@jointanimalservices.org)